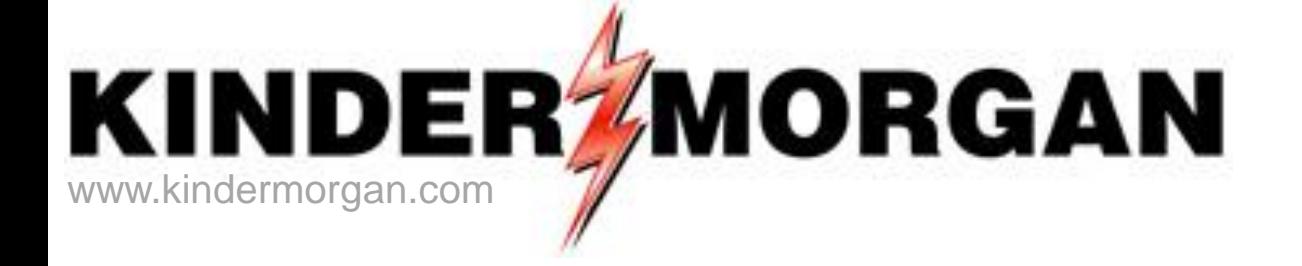

# **Imbalance Trades**

Transportation/Storage Services Tennessee Gas Pipeline

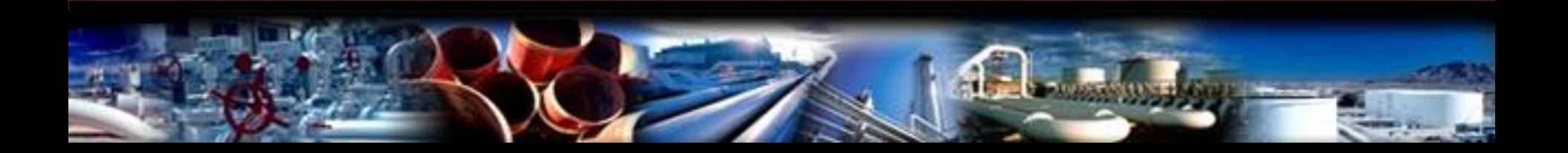

#### IMBALANCE TRADES-Tennessee Gas Pipeline

- Trades are allowed on the following types of contracts: LMMA, LMPA, SA, and transportation
- Balancing parties are allowed to trade offsetting imbalances prior to cash out settlement and invoicing
- Trades may be done within seventeen business days following the month the imbalance occurred
- Traded imbalances on LMS-PA, LMS-MA, and SA can be within the same zone/leg
- Trades across zone/leg require a transportation contract. Transportation commodity and fuel will be charged
- Trades cannot exceed the existing imbalance, but can reduce the imbalance to zero
- Trades will not be accepted that change the direction of the imbalance
- A trade confirming party can confirm or reject the trade
- Imbalances may be posted to the EBB to solicit trades but is not required

#### IMBALANCE TRADES-Tennessee Gas Pipeline

- "Authorization to Post" is the DART feature that allows the customer to authorize their imbalances to post from that date forward
- Imbalances can be viewed for 90 days (effective month and two prior) from both the portal page of DART and within DART
- Retroactive trades are not allowed (periods prior to the current trade month)
- Imbalance trades will be entered online in DART
- The initiating trade party can withdraw the trade prior to submit
- A trade confirming party can confirm or reject the trade
- All trades will be reviewed and approved by Tennessee Gas Pipeline
- Once approved, the imbalance will be adjusted and reflected in the contractual imbalance screen the next day

#### Preferences/Business Preference – Set up Contact Information

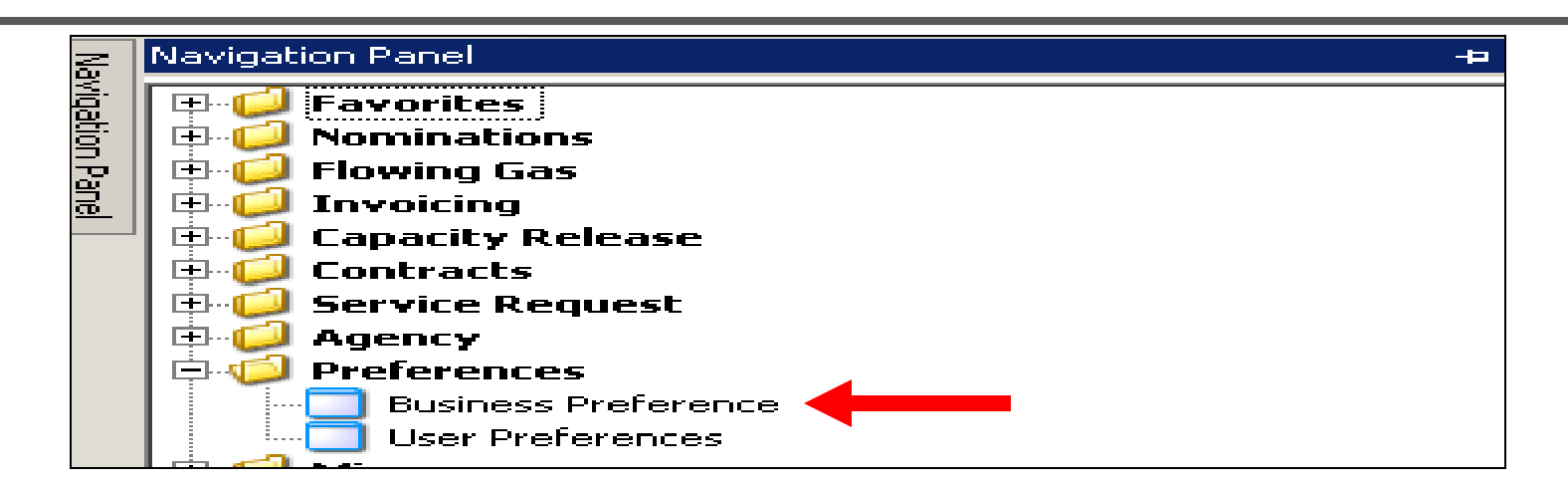

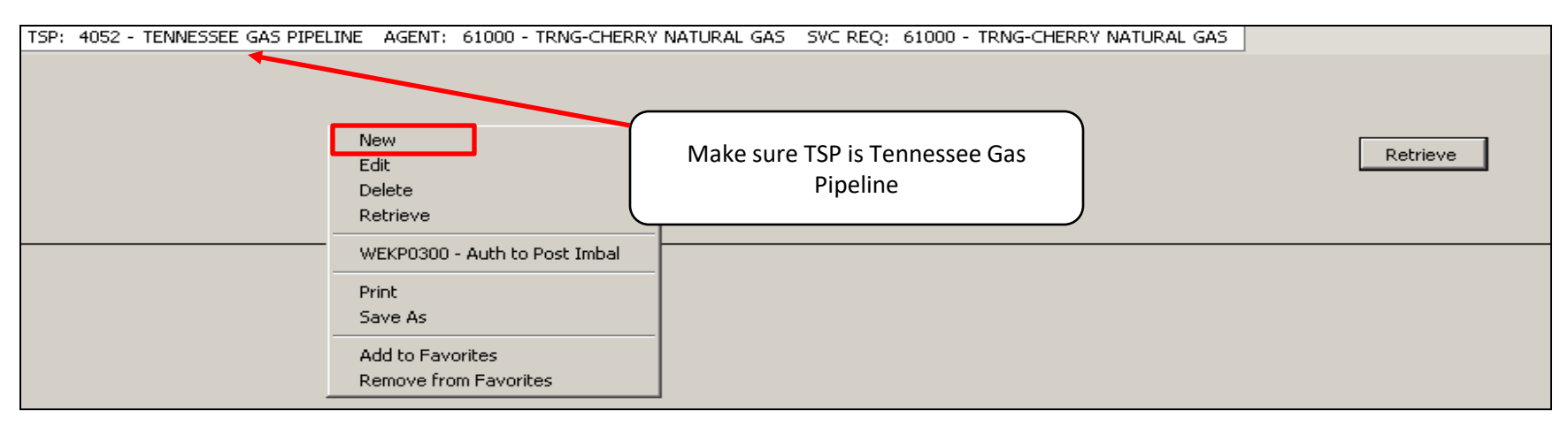

• Right mouse click and press "New"

## Preferences/Business Preference – Set up Contact Information

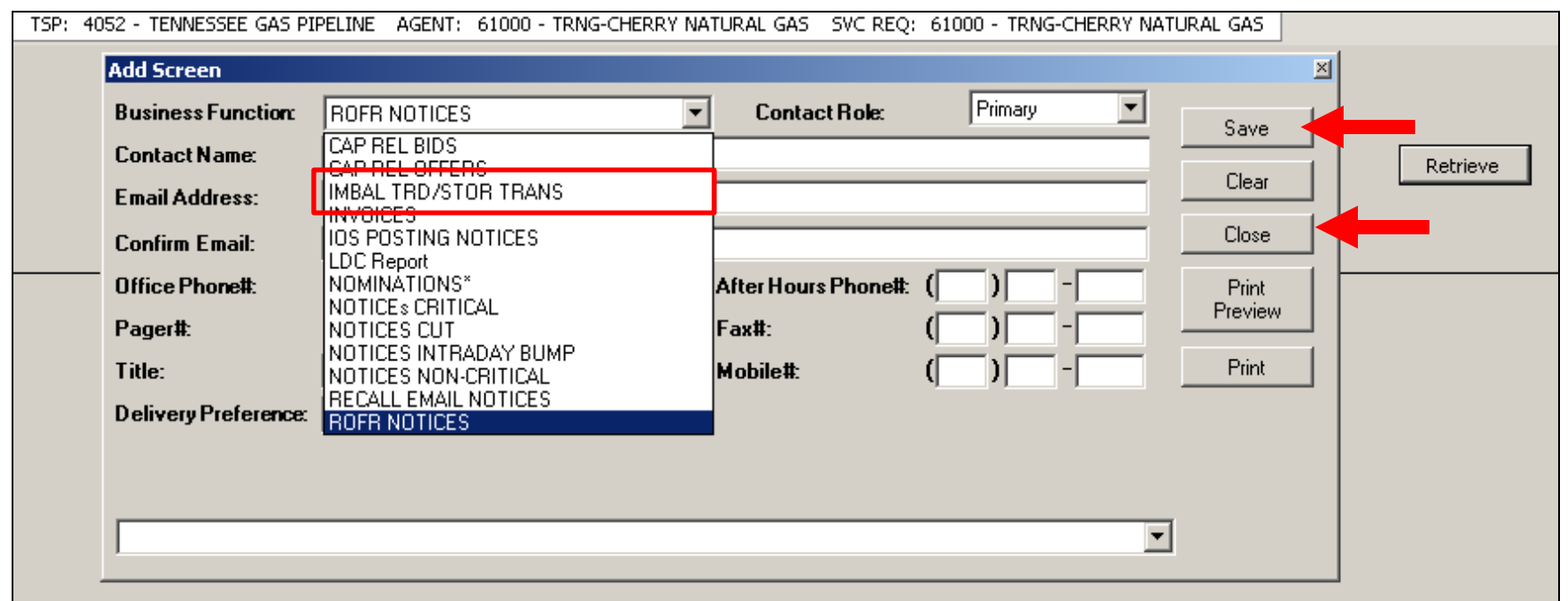

- Click the drop down box for "Business Function" and pick the "Imbal Trd/Stor Trans" category
- Input the contact information (used for both the posted imbalances and email notification for confirming trades and storage transfers)
- Click the "Save" button and the "Close" button

## Imbalance Trade

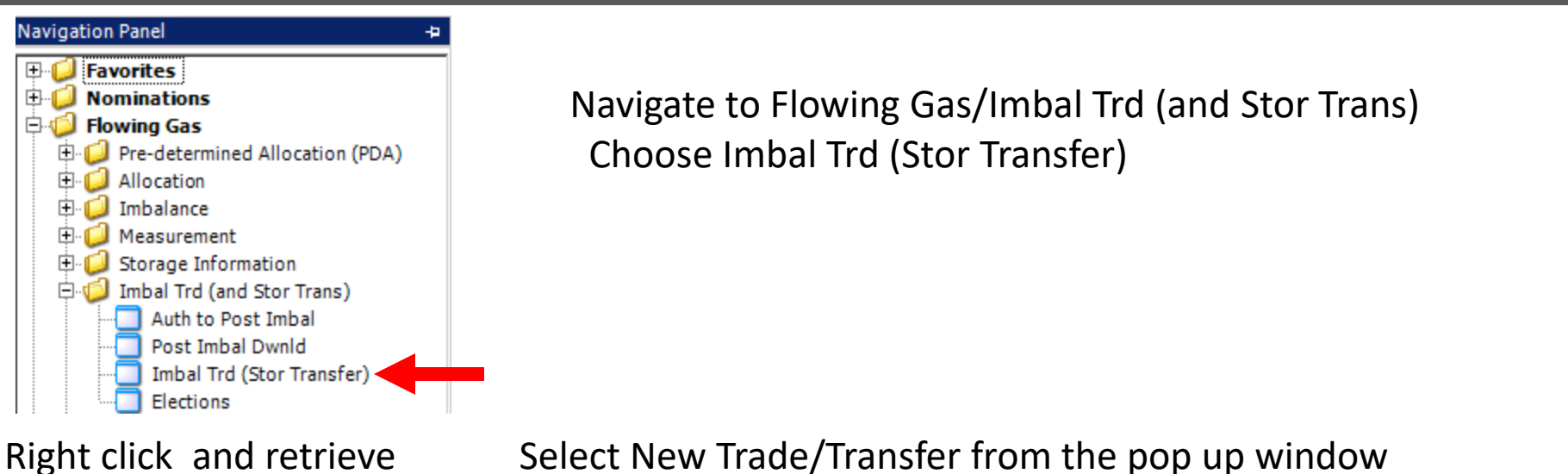

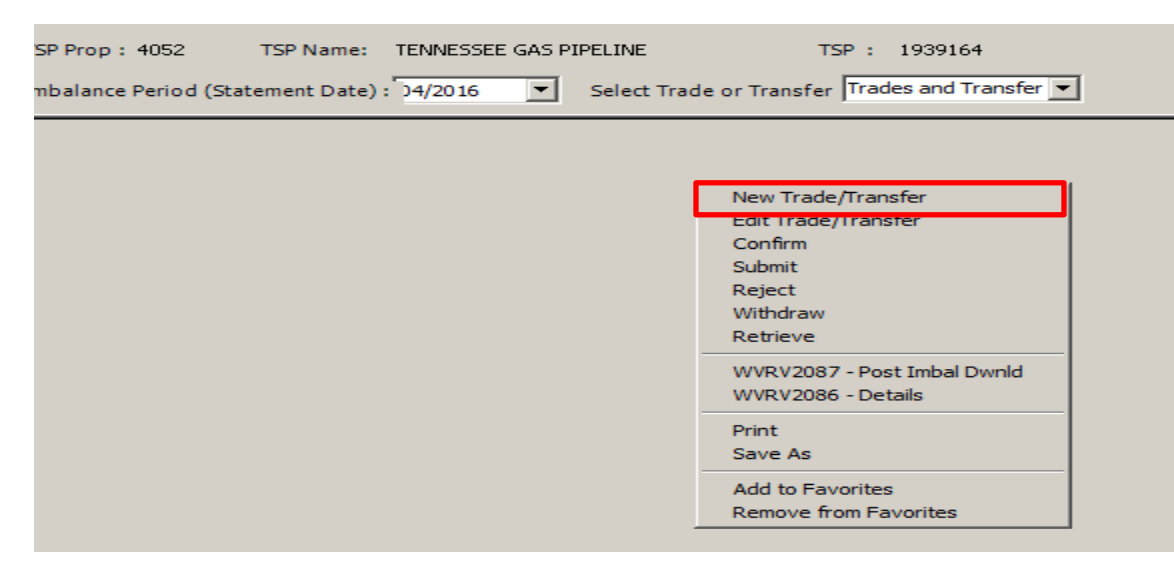

#### Imbalance Trade – New Trade-Details

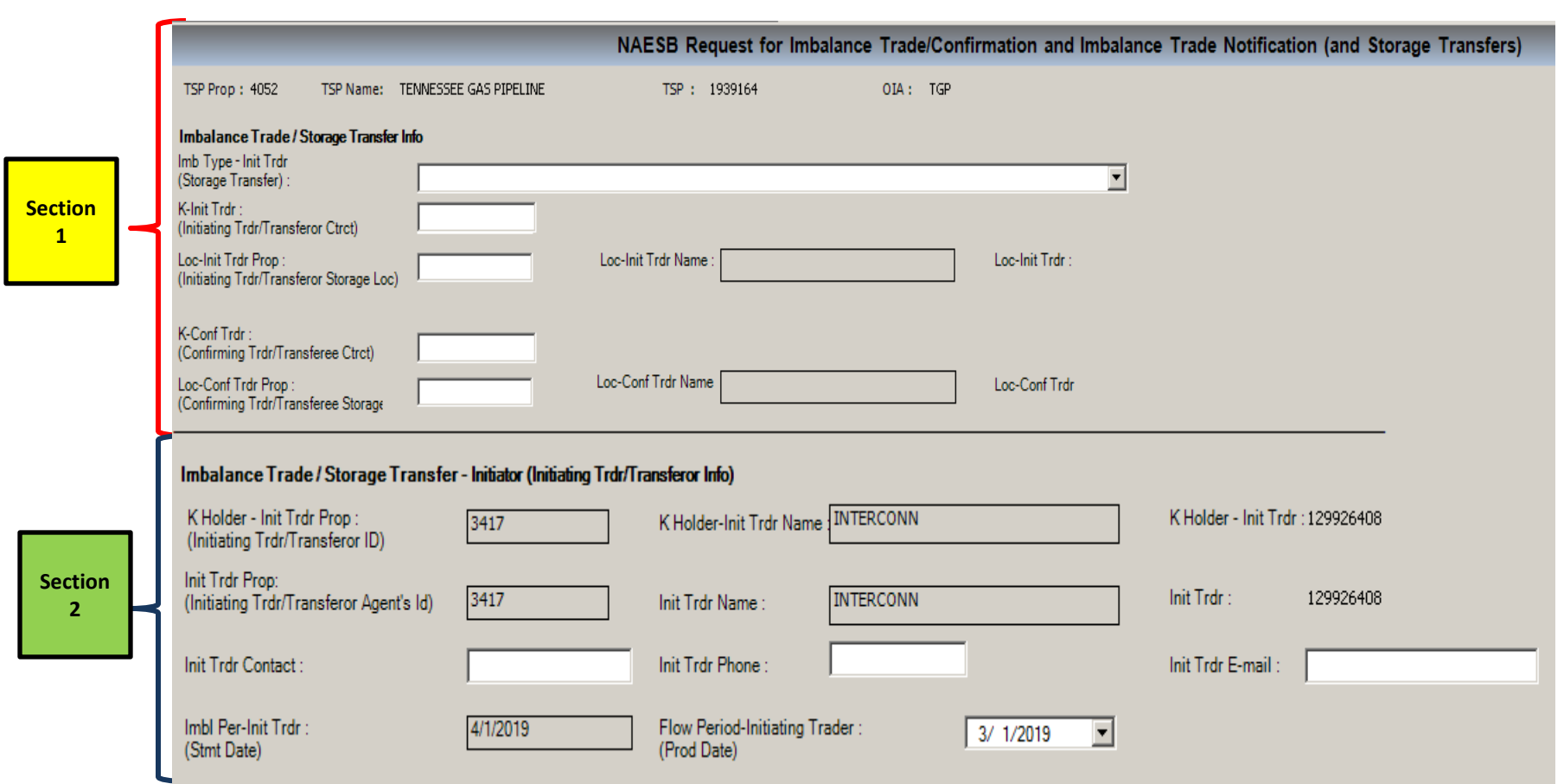

This is the screen where the imbalance trade details are entered by the initiating party Details of all sections continue on the next pages

## Imbalance Trade – Details-Section 1

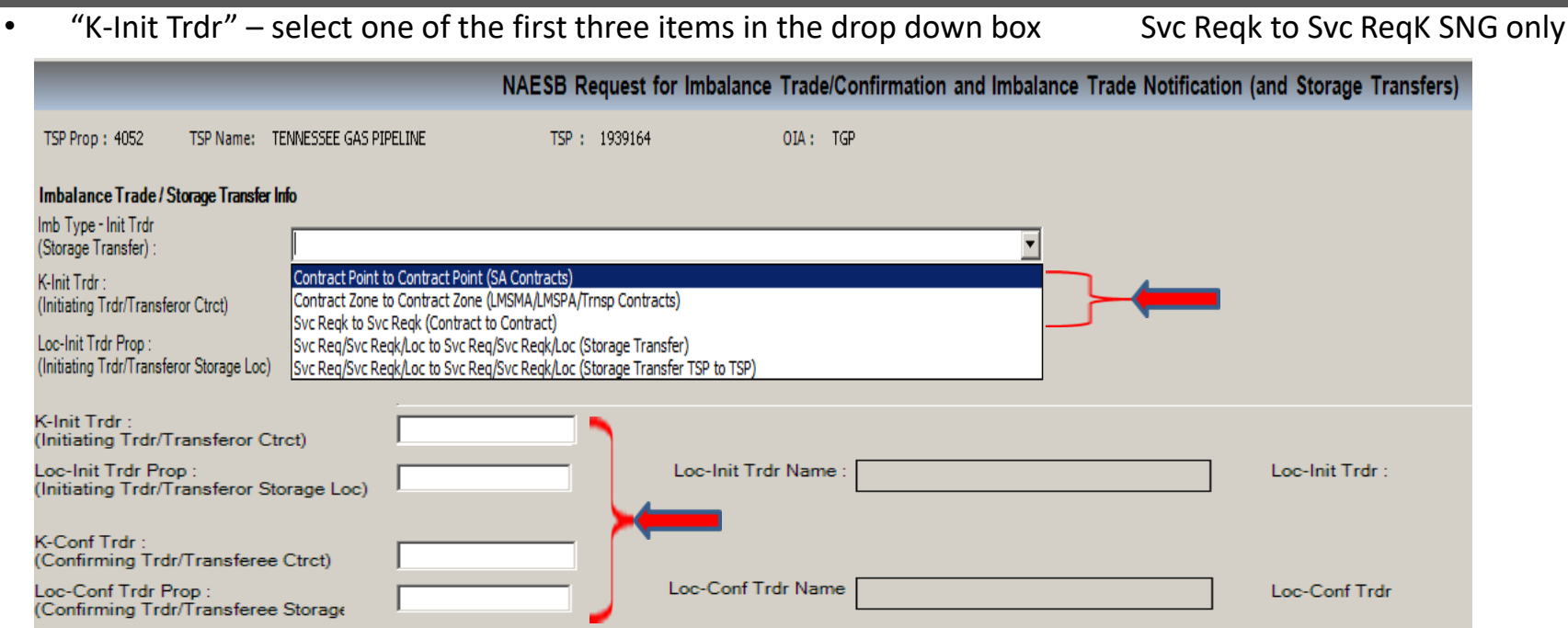

- "K-Init Trdr" enter the "from" imbalance trade contract number
- "Loc-Init Trdr Prop" enter the applicable pin (not applicable for contract to contract trades)
- "K-Conf Trdr" enter the "to" imbalance trade contract number
- "Loc-Conf Trdr Prop" enter the applicable pin (not applicable for contract to contract trades)
- If the type of imbalance trade requires transport, two additional boxes will appear in this section when the imbalance trade is saved
	- You will have a choice of the transport contract of the K-Init Trdr or the K-Conf Trdr
	- Type or choose the transport contract to be charged

#### Imbalance Trade – Detail-Sections 2-4

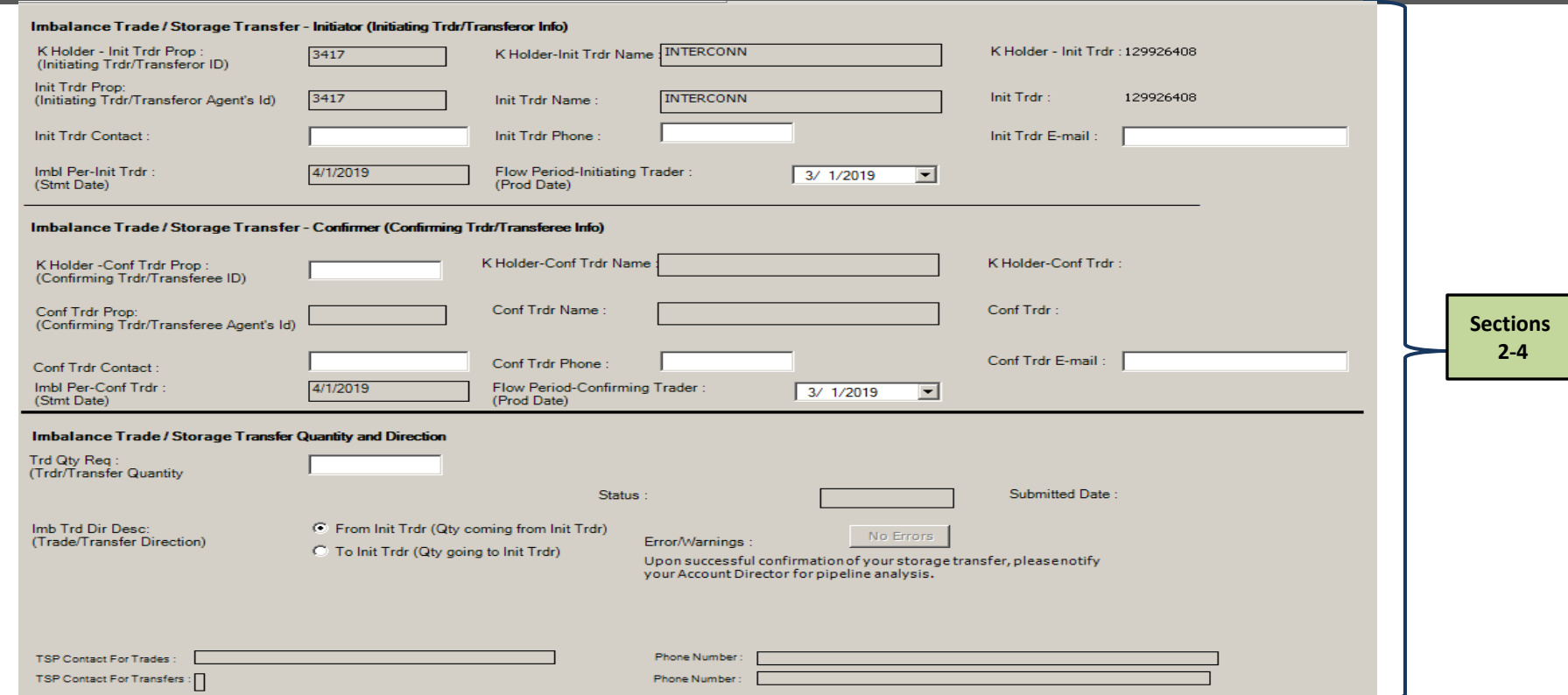

- "Flow Period-Initiating Trader" Defaults to the production month of trade
- "K Holder-Conf Trdr Prop" Enter the trade confirming party GID
- "Conf Trdr Contact: The contact name, number, and email will fill automatically if set up in Business Preference or can be typed
- "Flow Per-Confirming Trader" populates automatically and matches the date in section 2
- "Trd Qty Req"  $-$  enter the imbalance trade volume
- "Imb Trd Dir Desc" select the direction of the imbalance trade

## Imbalance Trade – Save, Submit, Confirm

- After data entry is complete, right click and choose save
	- If there is an error, click the error button for explanation Correct error
	- ⁻ If no error, the status will reflect Draft

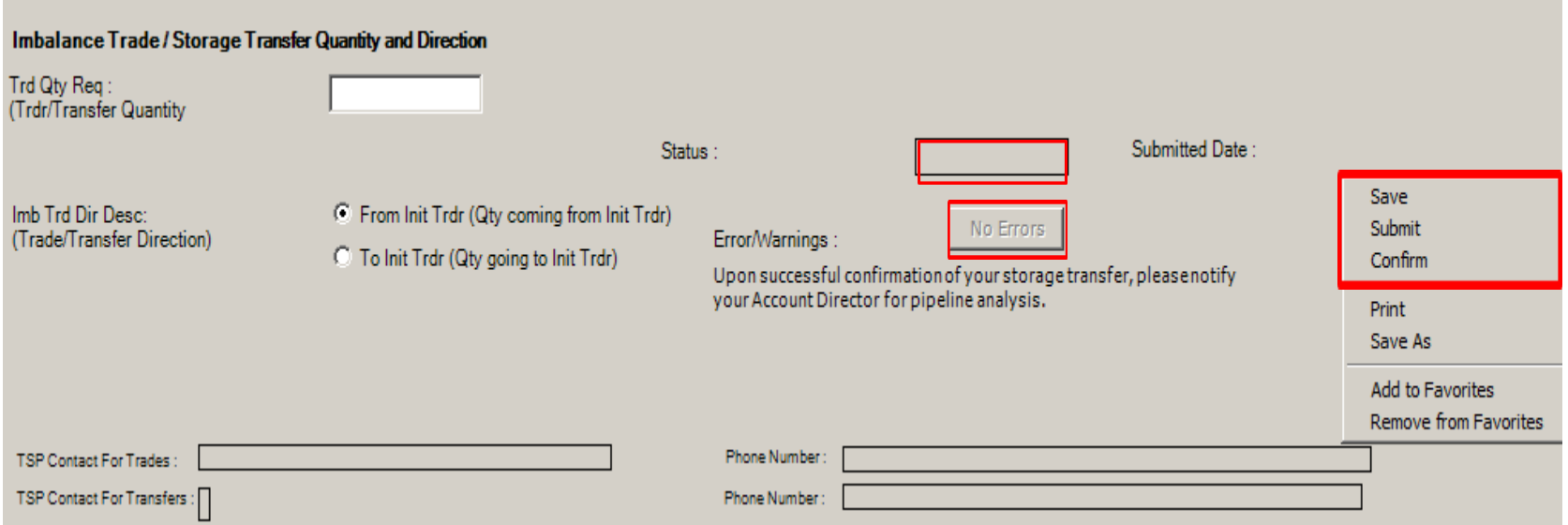

- After trade is in Draft status, choose submit The trade status changes to Needs Confirmation
- If you are the GID for both trade contracts, you can Confirm The trade status changes to Waiting for Approval
- After the confirming trade party confirms The status is also Waiting for Approval

## Imbalance Trade – Confirmation/Review

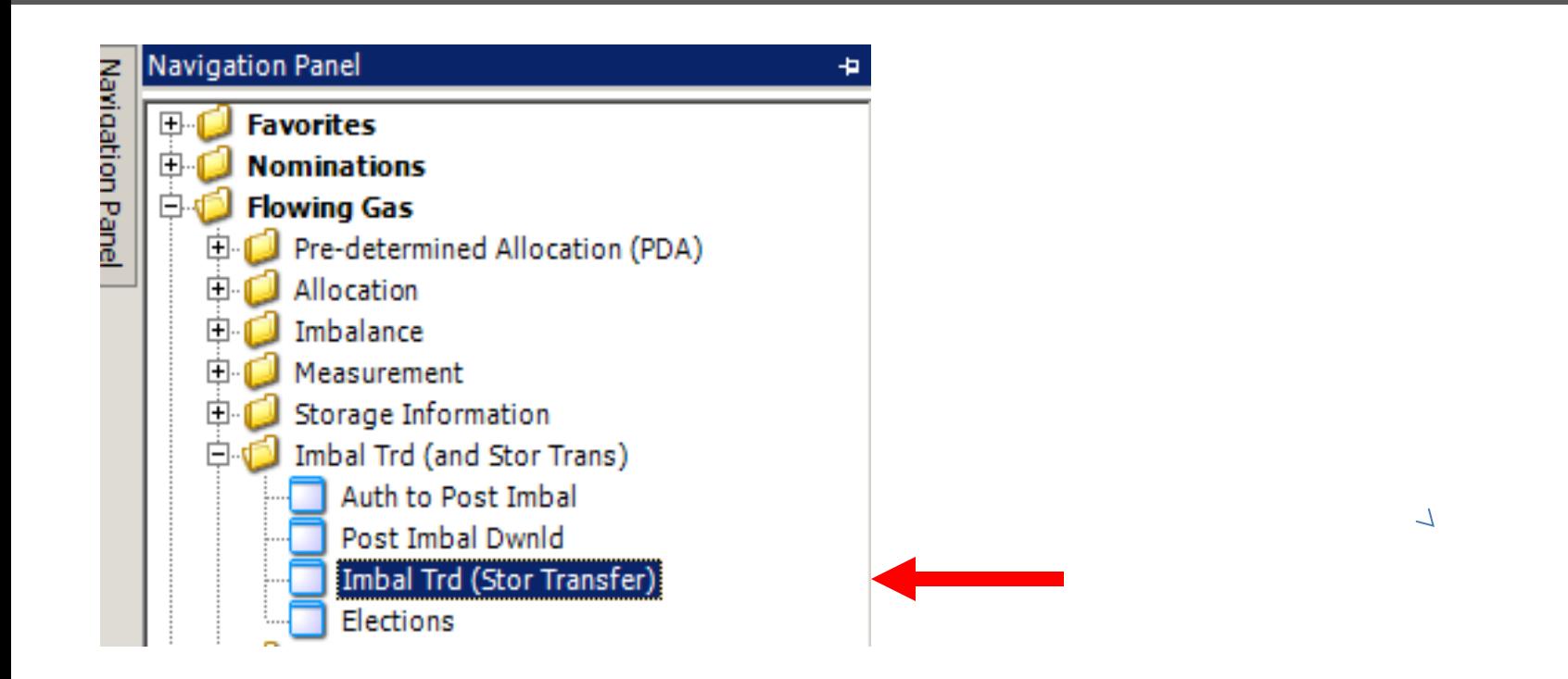

Navigate to "Imbal Trd(Stor Transfer) to confirm/review the imbalance trade

## Imbalance Trade – Confirmation/Review

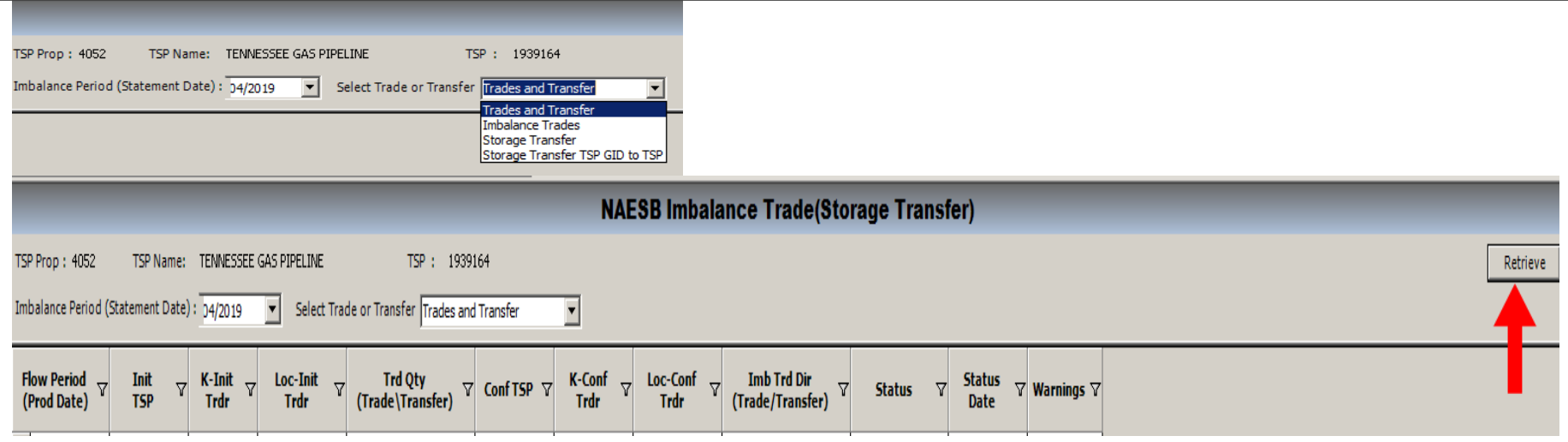

- The "Imbalance Period" will default to the current DART accounting period You can change to a previous month to review transactions in that month
- "Select Trade or Transfer" Defaults to Trades and Transfers which will show all transactions
- You can choose Imbalance Trades or Storage Transfers to see those specific transactions
- Click the "Retrieve" button
- This screen can be reviewed at any time to see pending imbalance trades or storage transfers Statuses-Draft, Reject, Withdraw, Error, Needs Confirmation, Waiting for Approval, Notify (Completed)

 $\overline{\phantom{0}}$ 

#### Imbalance Trade - Confirmation

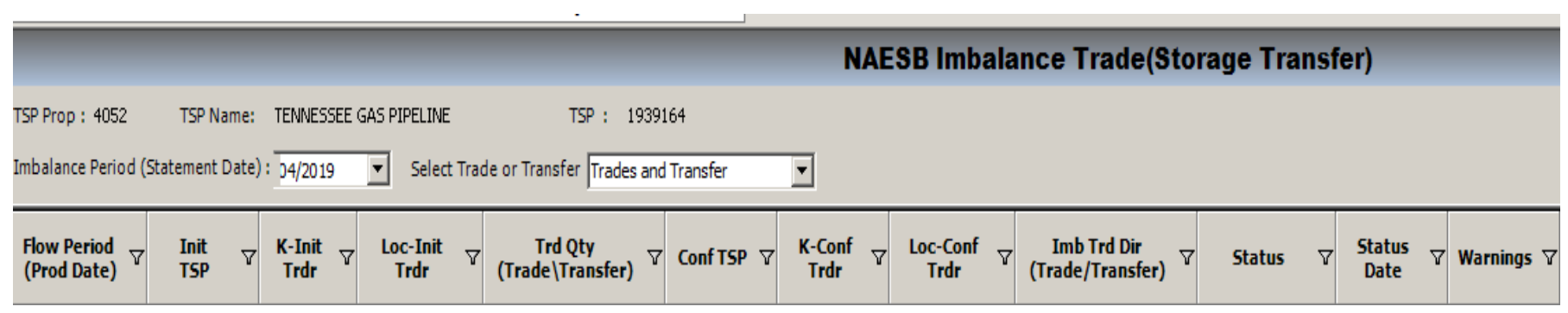

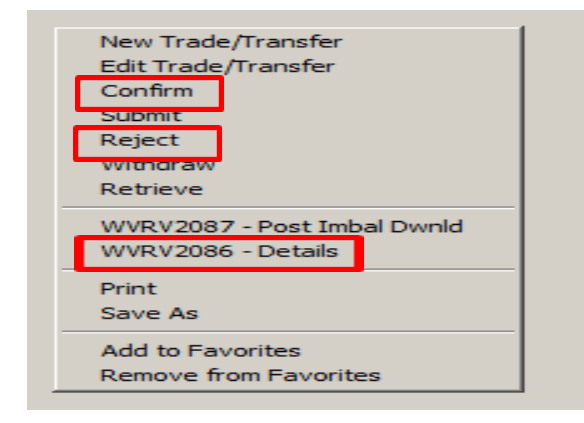

- Highlight/select the contract with Status of "Needs Confirmation"
- Right click. Select the following options from the pop up window
	- WVRV2086 -Details use this screen to review the details of the trade
	- Confirm
	- Reject

 $\overline{\phantom{0}}$ 

## Flowing Gas Imbalance

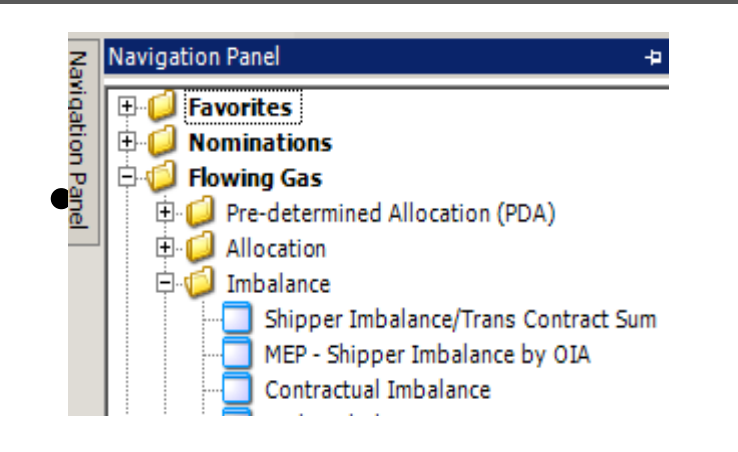

 Navigate to Flowing Gas/Imbalance/Contractual Imbalance This will show the trade results the day after the status is changed to "Notify Completed"

## Imbalance Trades-Transport

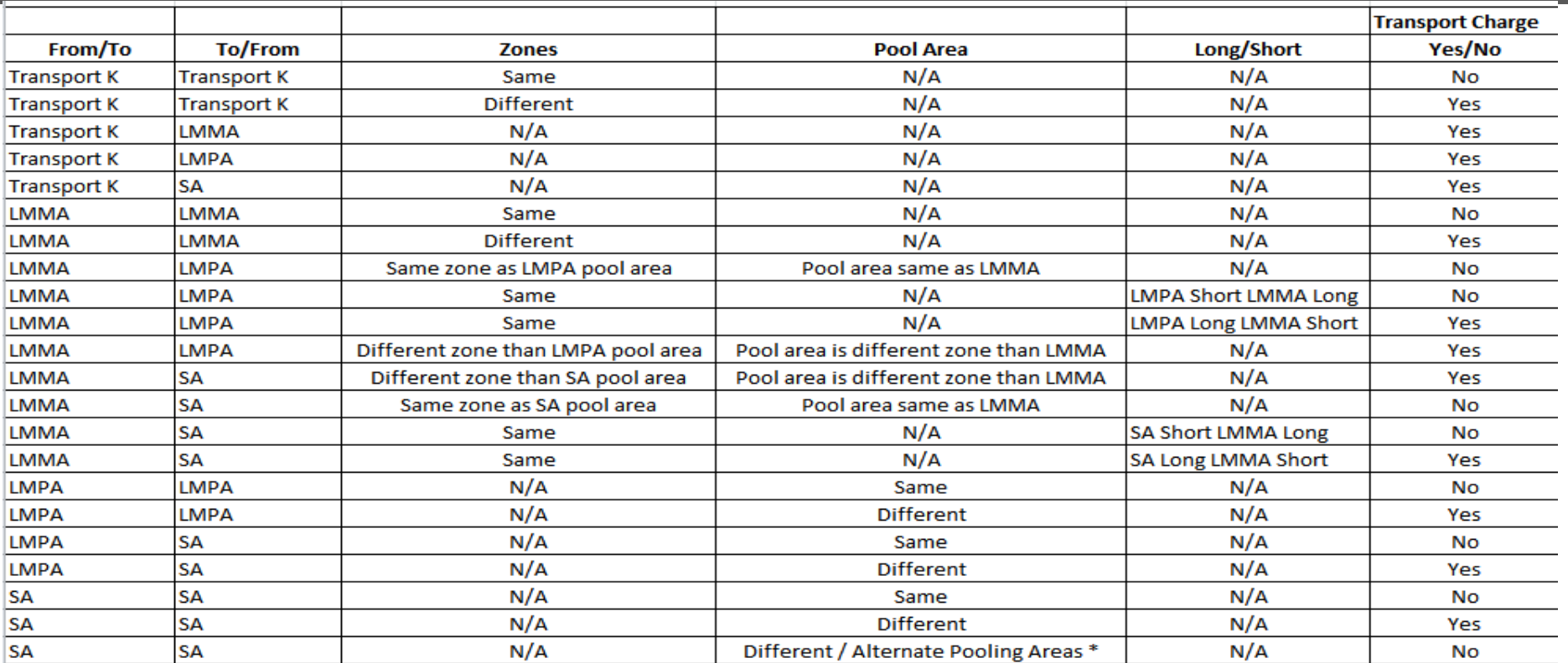

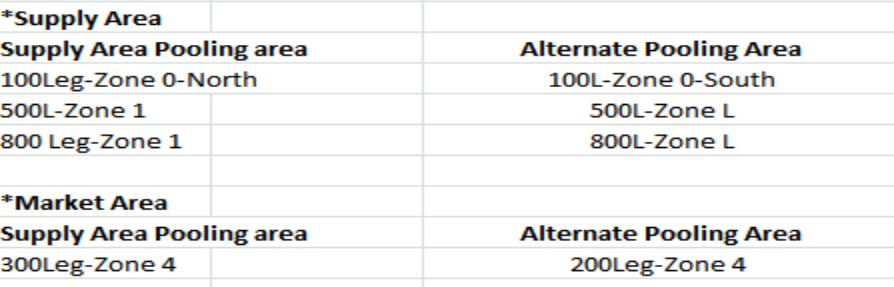